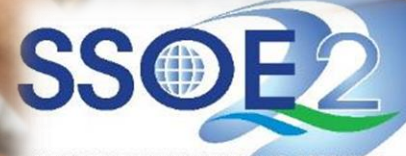

SUPPORTING EVERY LEARNING MOMENT

1

**[For student with existing MIMS password / For student who resets password via Student's Self-Service Password Request (SSPR)] Guide on Student iCON Login via MIMS** *(For Sec & JC/MI levels)* **v1.0 |25 July 2023**

# **Overview**

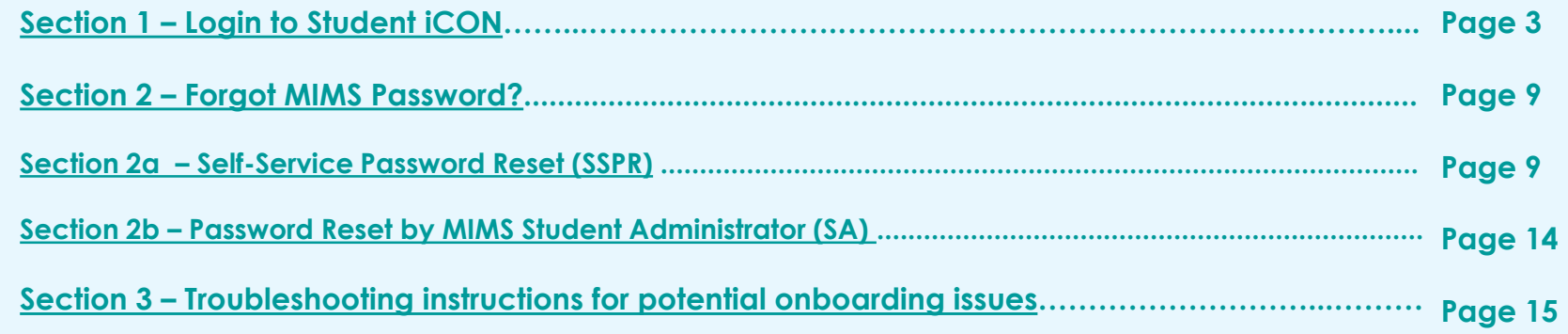

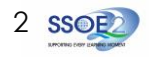

#### **Section 1: Login to Student iCON** Student with Existing MIMS password / Reset MIMS password via Student's Self-Service Password Reset (SSPR)

<span id="page-2-0"></span>If you *know your MIMS password*, continue with step 1 below.

If you *forgot your MIMS password*, refer to **[Section 2 on page 9](#page-8-0)** to self-reset password before continuing with step 1 below.

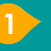

Use your web browser\*(e.g., Chrome, Safari) to access Student iCON at:

**https://workspace.google.com/dashboard**

Enter your *Student iCON email address. Click 'Next*'.

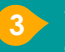

**2**

**3** You will be directed to the **MIMS Portal** to authenticate your credentials.

Enter your *Student iCON email address*  again, followed by your *MIMS password.*

*Click 'Sign in'.* 

If you encounter issues during login, please refer to **[Pages 15 to 17](#page-14-0)** for troubleshooting instructions.

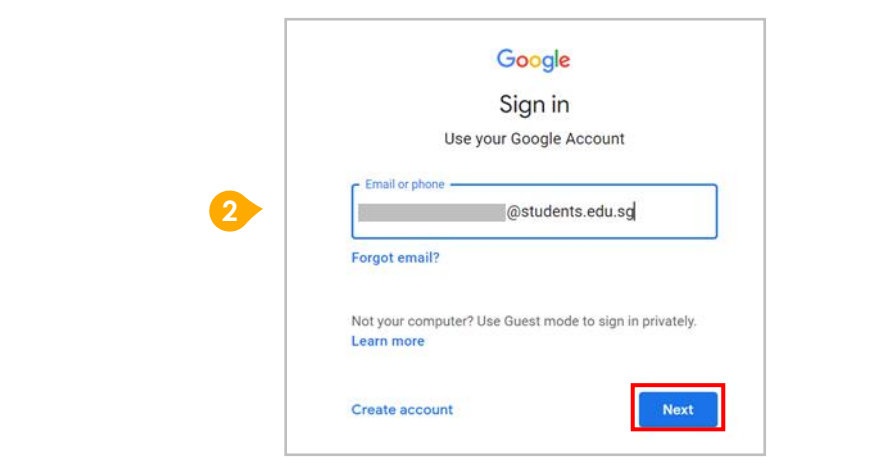

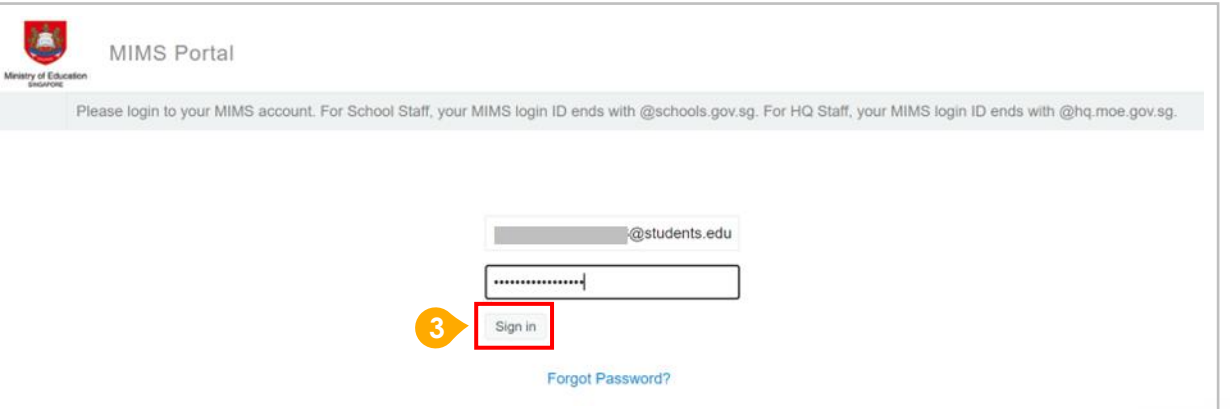

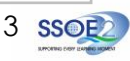

If you have logged into your account before, you will **not** see this screen. Please proceed to **Step 5** on **Page 5**.

**4**

For newly onboarded students logging into your iCON accounts for the first time, please read and accept the terms & conditions in the use of this account by clicking '*I understand*'.

## Google

#### Welcome to your new account

Welcome to your new account: @students.edu.sg. Your students.edu.sg administrator decides which Google Workspace and other Google services you may access using this account.

Your organization administrator manages this account and any Google data associated with this account (as further detailed here). This means that your administrator can access and process your data, including the contents of your communications, how you interact with Google services, or the privacy settings on your account. Your administrator can also delete your account, or restrict you from accessing any data associated with this account.

If your organization provides you access to administrator-managed services, like Google Workspace, your use of those services is governed by your organization's enterprise agreement. Besides these terms, we also publish a Google Cloud Privacy Notice.

If your administrator enables you to use other Google services besides Google Workspace while logged in to this @students.edu.sg account, your use of those services will be governed by their respective terms, such as the Google Terms of Service and the Google Privacy Policy and other service-specific Google terms. If you do not agree to these terms, or do not wish Google to handle your data in this way, do not use those other Google services with this @students.edu.sa account. You may also customize your privacy settings at myaccount.google.com.

Your use of Google services with this account is also governed by your organization's internal policies.

**Lunderstand** 

**4**

#### **Section 1: Login to Student iCON**

Student with Existing MIMS password / Reset MIMS password via Student's Self-Service Password Reset (SSPR)

#### **5** Success!

You have logged in to iCON workspace Dashboard.

You have completed the onboarding to MIMS.

Please refer to following pages to verify the apps by school level:

- *Page 6 - Primary 1 to 3*
- *Page 7 - Primary 4 to 6*

*•Page 8 - Secondary and Junior College/MI*

Should you forget your MIMS password in future and need to self-reset it, please refer to **[Section 2 on Page 9](#page-8-0)** in this guide.

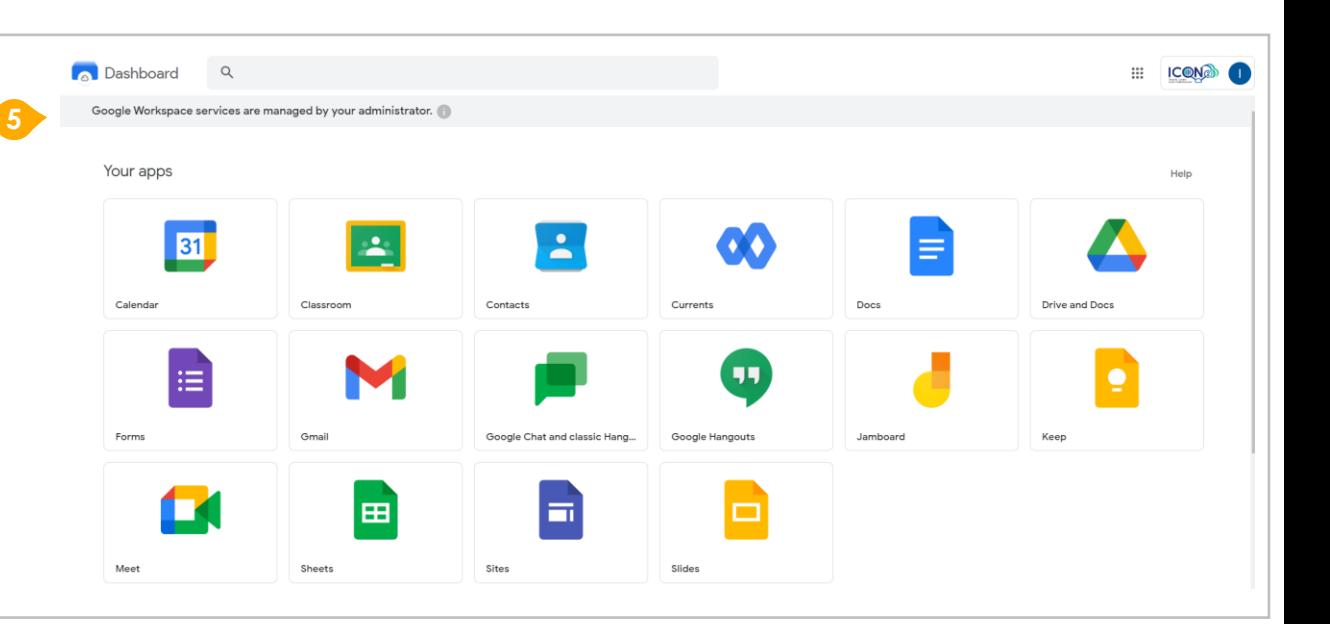

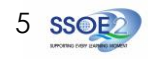

Students in Primary 1 to 3 should see these apps on the Google Workspace Dashboard\*.

Note: Certain apps such as Gmail are not available to the students.

 $\bigwedge$  If you have apps shown on this slide that are missing from your account, please report it to your teacher. Your teacher will log a case with SSOE 2 Service Desk on your behalf.

\* *The Google Workspace Dashboard Page shown on the right is correct as of 15 May 2023. The apps shown may vary from time to time by Google.*

*Note: Google Chat app has been disabled till further notice. Therefore, you would not see it on your dashboard. Your teachers will update you when Google Chat has been enabled back.*

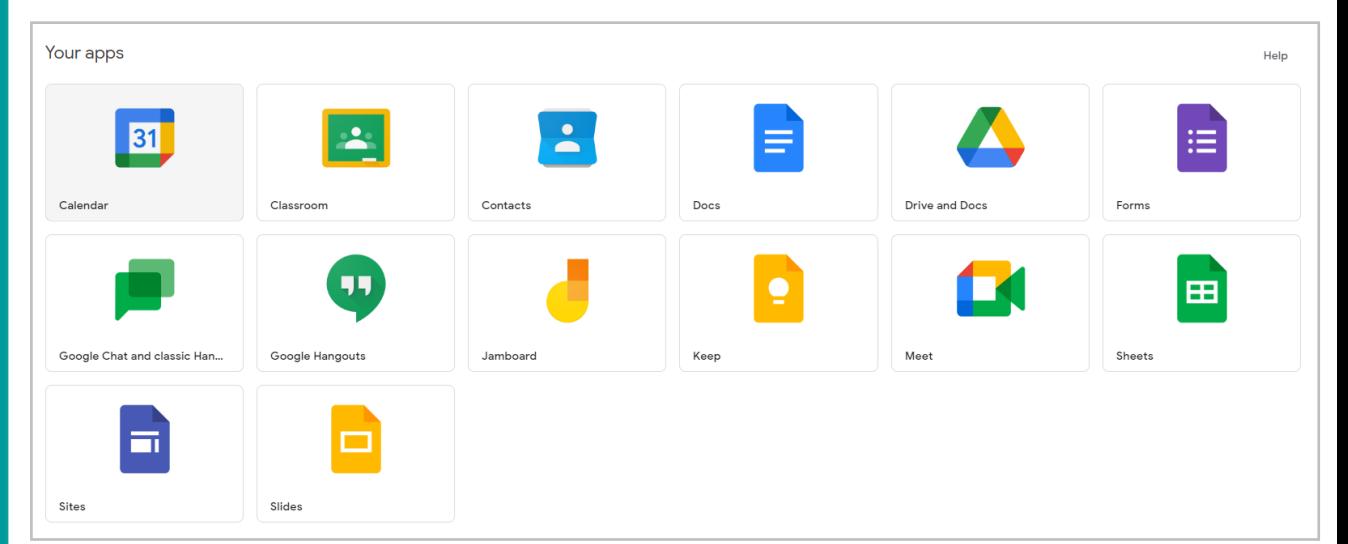

## **Apps available for Primary 1 to 3:**

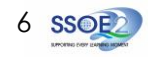

Students in Primary 4 to 6 should see these apps on the Google Workspace Dashboard\*.

Note: Certain apps such as Google Currents are not available to the students.

Primary 4 to 6 students can only send and receive emails to email addresses with:

- @students.edu.sg
- @moe.gov.sg
- @moe.edu.sg
- @schools.gov.sg
- **A** If you have apps shown on this slide that are missing from your account, please report it to your teacher. Your teacher will log a case with SSOE 2 Service Desk on your behalf.

\* *The Google Workspace Dashboard Page shown on the right is correct as of 15 May 2023. The apps shown may vary from time to time by Google.*

*Note: Google Chat app has been disabled till further notice. Therefore, you would not see it on your dashboard. Your teachers will update you when Google Chat has been enabled back.*

### **Apps available for Primary 4 to 6:**

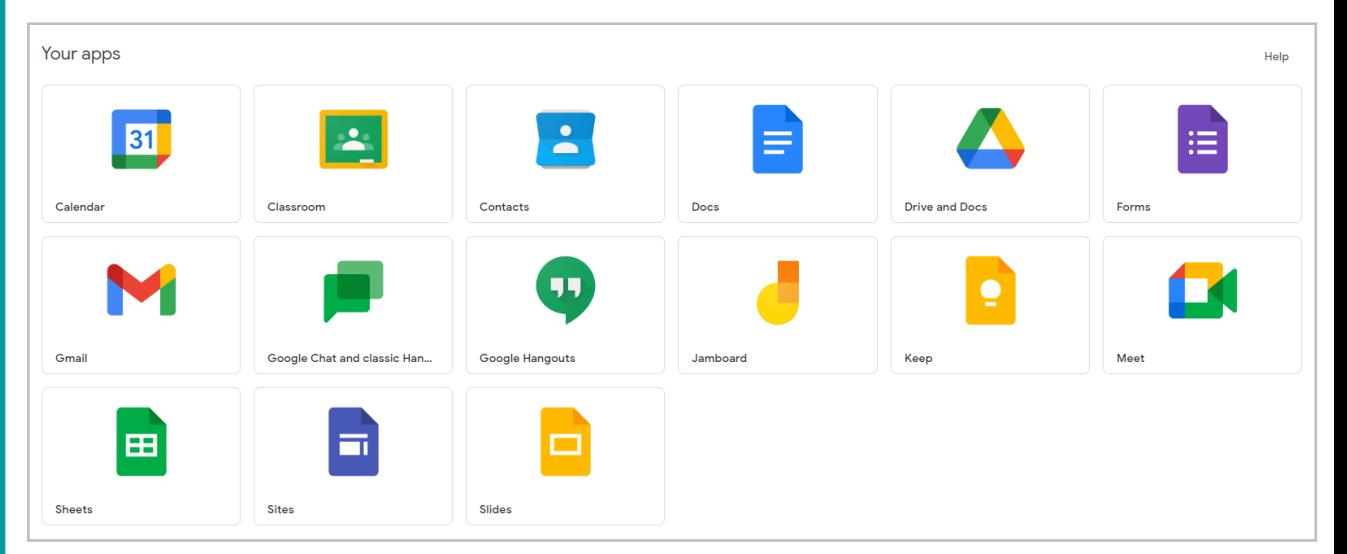

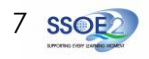

Students in Secondary and JC/MI should see these apps on the Google Workspace Dashboard\*.

 $\bigwedge$  If you have apps shown on this slide that are missing from your account, please report it to your teacher. Your teacher will log a case with SSOE 2 Service Desk on your behalf.

\* *The Google Workspace Dashboard Page shown on the right is correct as of 15 May 2023. The apps shown may vary from time to time by Google.*

*Note: Google Chat app has been disabled till further notice. Therefore, you would not see it on your dashboard. Your teachers will update you when Google Chat has been enabled back.*

## **Apps available for Secondary and Junior College/MI:**

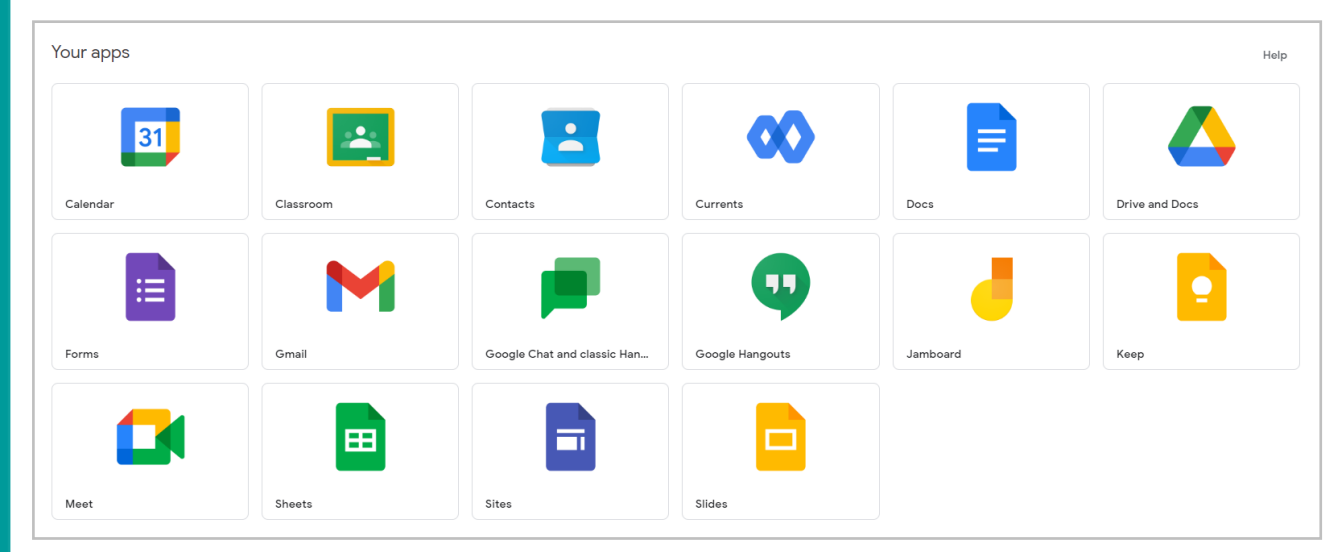

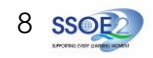

Self-Service Password Reset (SSPR)

<span id="page-8-0"></span>**Note**: Prior to using this '*Forgot Password?*' feature, you should have already set up your MIMS Challenge Questions. *If you have not done so, please approach your teachers for help.*

Use your web browser\*(e.g., Chrome, Safari) to access **MIMS Portal** at: **<https://mims.moe.gov.sg/sspr>**

You will be directed to the **MIMS Portal**.

*If you have forgotten your password,*

*Click 'Forgot Password?*' to perform Self-Service Password Reset (SSPR)

If your account has been locked due to too many failed login attempts due to incorrect password, refer to **[Page 13](#page-12-0) after clicking** *'Forgot Password?*'.

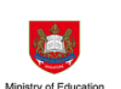

SINGAPORE

## **MIMS Portal**

Sign in to use available applications

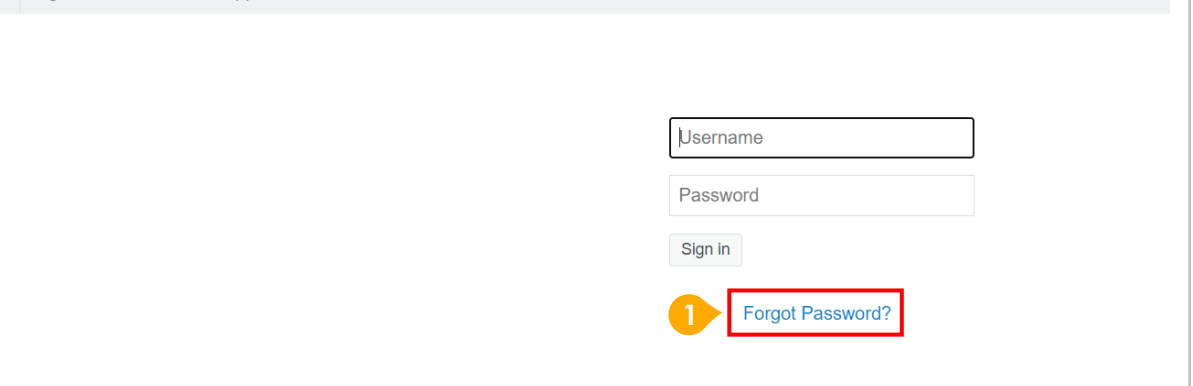

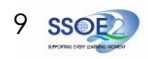

#### **Section 2a: Forgot MIMS Password?**

Self-Service Password Reset (SSPR)

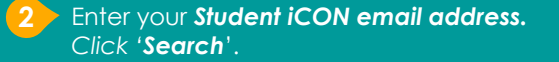

You will be prompted to answer two security questions that you have set earlier in order to perform a self-service password reset.

**3**

Enter your answers to the questions correctly and click '*Check Answers*'.

If your account has been locked due to too many failed login attempts due to incorrect password, refer to **Page 13 after clicking** *'Check Answers*'.

However, if you are unable to perform self-service password reset as you have forgotten the answers to your MIMS challenge questions or encounter error screenshot on **[page 14](#page-13-0)**, *please approach your teachers or MIMS Student Administrator (SA) to reset your password.*

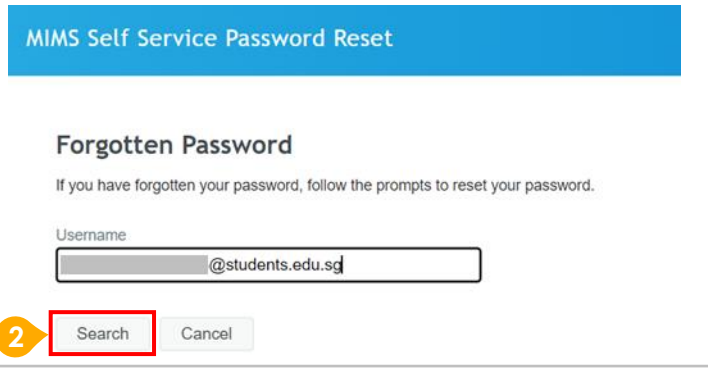

#### **MIMS Self Service Password Reset**

#### **Forgotten Password**

Please answer the following questions. If you answer these questions correctly, you will then be able to reset your password.

#### What is your favourite colour?

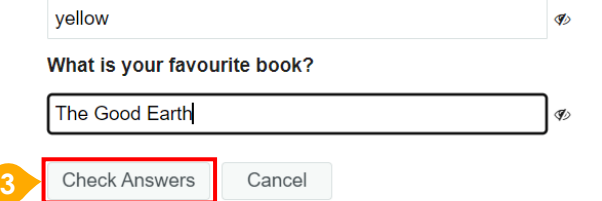

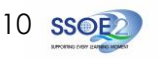

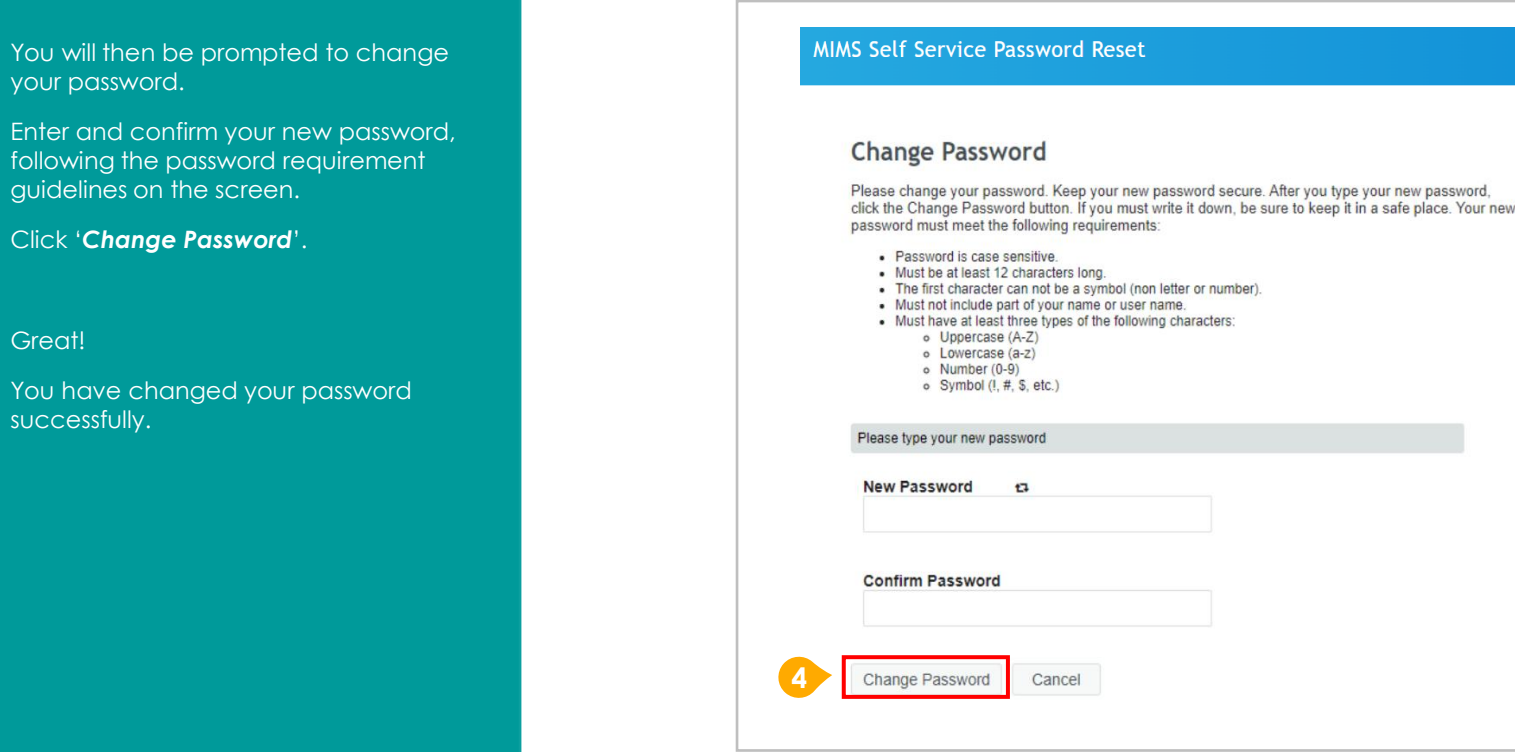

 $\left| \right. \bullet \right|$  You will

Click '**Cl** 

Great!

successf

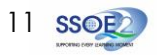

**5** Your password change will take some time to be completed.

Once password change is successful,

Click '*Continue*'.

Great!

You have changed your password successfully.

# MIMS Self Service Password Reset **Please Wait** Your password is being changed. This process may take several minutes, please be patient.

MIMS Self Service Password Reset **Success** The password has been changed successfully. **5** Continue

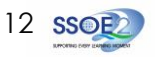

#### <span id="page-12-0"></span>**For Account Lockout (***due to multiple incorrect password entries***)**

- If you have too many failed login attempts due to incorrect password, your account will be locked.
- If you click on the '*Forgot Password?*' feature and have answered your MIMS challenge questions correctly, you will see this screen.
- Click on '*Unlock Password*' to access your account with your existing password.
- If you are unable to remember your password, you may set a new password by clicking on '*Change Password*' **7**

#### **MIMS Self Service Password Reset**

#### **Forgotten Password**

Your account has been locked due to excessive incorrect login attempts. You may continue by unlocking your account or by changing your password.

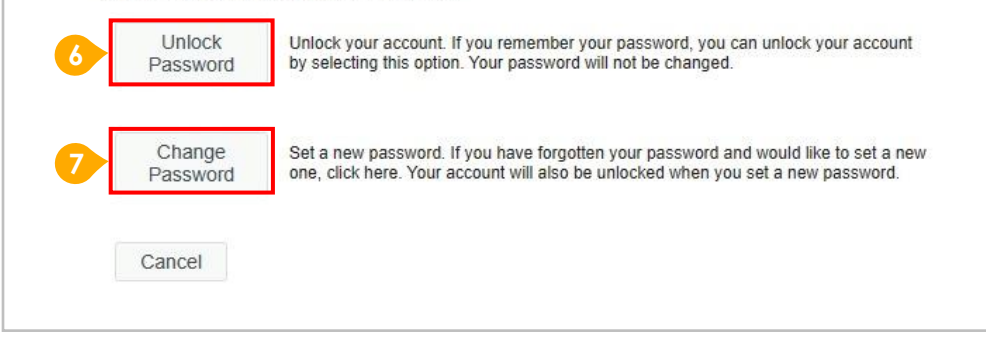

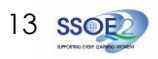

**MIMS Self Service Password Reset** 

<span id="page-13-0"></span>**1** If you are unable to perform Self-Service Password Reset (SSPR) as you have forgotten the answers to your MIMS security challenge questions or other reasons, your password reset must be performed by the **MIMS Student Administrator (SA)**.

*Please approach your teachers or MIMS SA for assistance.*

**After your password has been reset**,

approach your teachers or MIMS SA for the guide *"(For student whose MIMS password reset by MIMS Student Administrator (SA))"* to login Student iCON via MIMS.

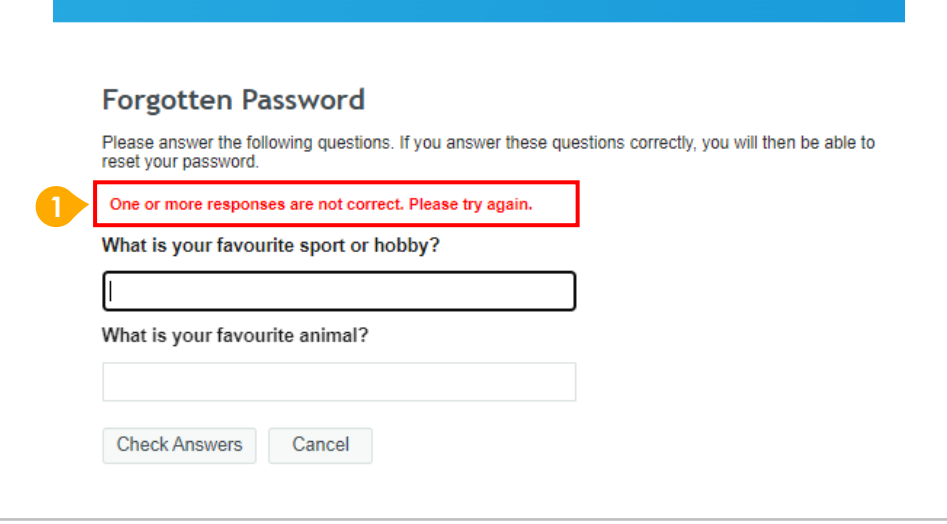

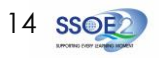

#### <span id="page-14-0"></span>**Possible issues you may encounter when onboarding to Student iCON:**

For issues A to C, please report it to your teacher who will log a case with SSOE Service Desk:

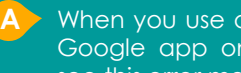

**A** When you use a web browser to visit a Google app on your dashboard and see this error message.

**Note**: Certain apps are disabled. For example, Gmail app is disabled for primary 1 to 3

**B** The email address you have provided for the Google or MIMS Portal Sign In page cannot be found.

#### **Note for Issue B & C**:

Please ensure that you have typed in your Student iCON email address correctly. Please check with your teachers if you are unsure about your Student iCON email address (ending with @students.edu.sg).

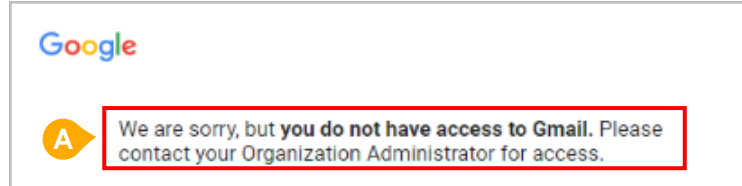

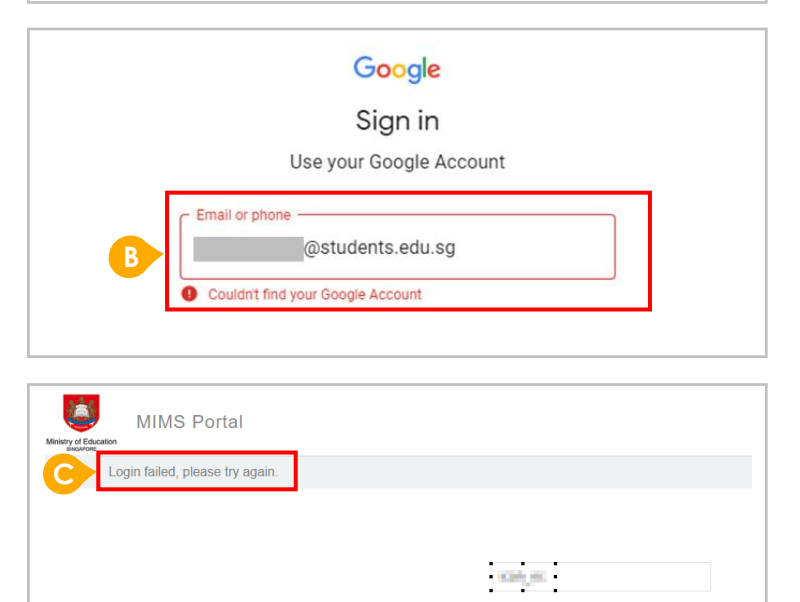

Password Sign in

Forgot Password?

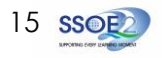

#### **Possible issues you may encounter when onboarding to Student iCON:**

For issue D, E, F or other MIMS password-related issues, e.g. forgotten password or inactive account, please approach your school's MIMS Student Administrator (SA) to reset your password.

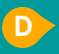

**E**

The password you have provided is incorrect.

Please ensure that you have typed in your MIMS password correctly. Avoid keying in your password repeatedly after being prompted "Login failed." as this will cause your account to be locked out.

if you have earlier set up the Self-Service Password Reset (SSPR) feature, you may use this to reset your password. Please refer to Section 2 in the guide on **[Page](#page-8-0) 9**.

Your account has been locked out due to multiple incorrect password attempts.

if you have earlier set up the Self-service Password Reset (SSPR) feature, you may use this to reset your password. Please refer to Section 2 in the guide on **Page 13**.

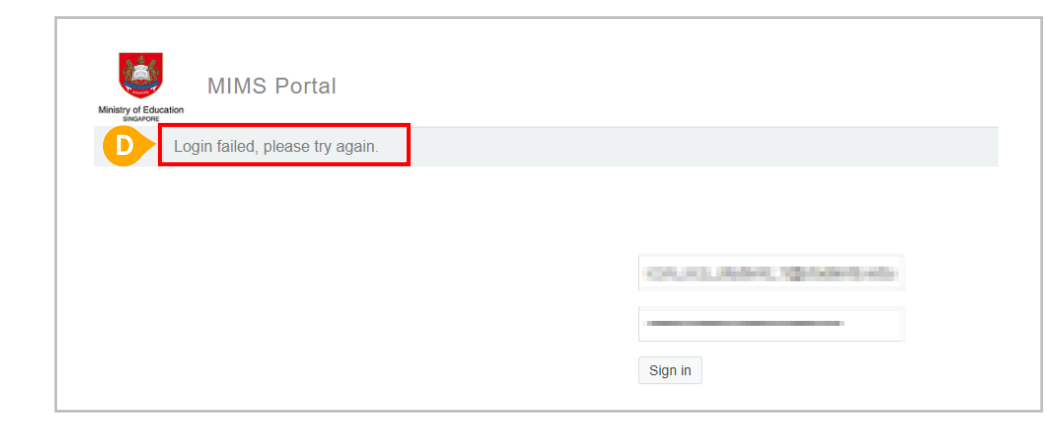

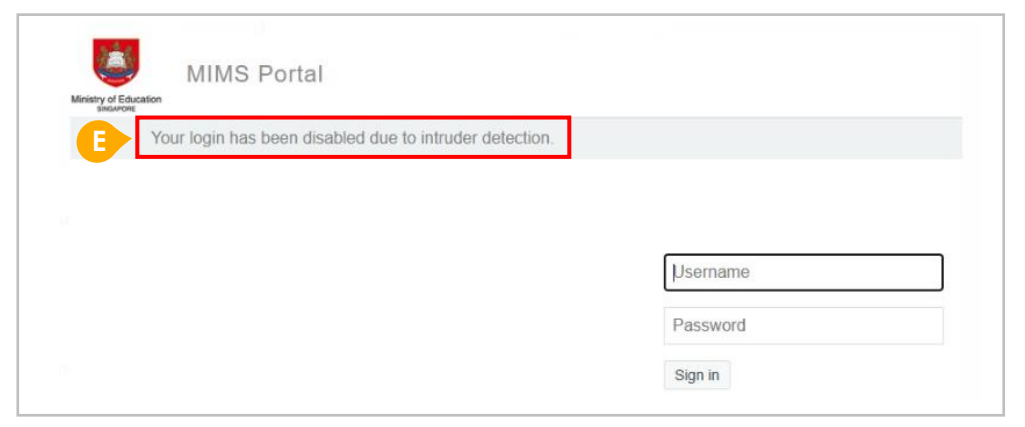

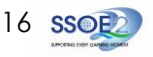

#### **Possible issues you may encounter when onboarding to Student iCON:**

For issue D, E, F or other MIMS password-related issues, e.g. forgotten password or inactive account, please approach your school's MIMS Student Administrator (SA) to reset your password.

This screen will be encountered when you select '*Forgot Password?*' but MIMS Security Challenge Questions have not been set up.

Please approach your teachers or MIMS SA for help to set up your MIMS Security Challenge Questions and reset your password.

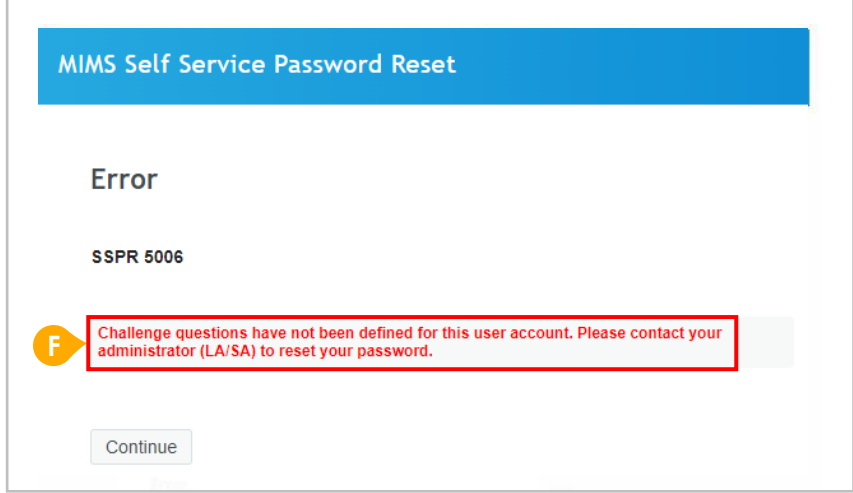

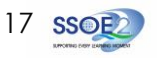